## 2024 年广州市义务教育学校招生报名系统

## ——民办初中招生家长报名操作流程

一、报名系统概况

登录网址: https://zs.gzeducms.cn

用谷歌浏览器(推荐使用)登录广州市义务教育学校招生报名系统,并点击 右侧"民办初中报名"按钮。(图 1)

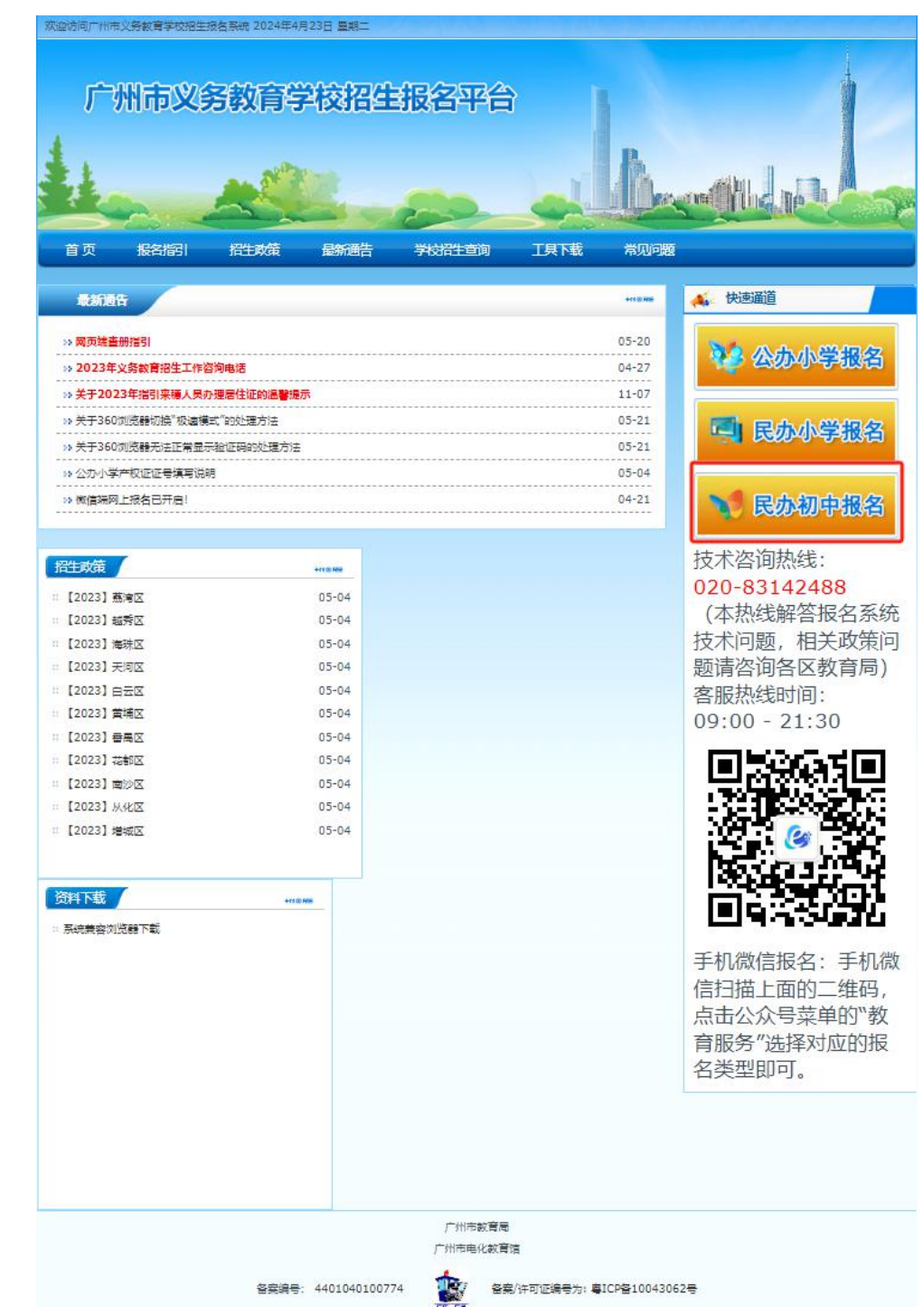

二、登录报名系统及填报信息

(一)进入【民办初中报名】后弹出【报名须知】,认真阅读 30 秒后可点击"我 已认真阅读《报名注意事项》",勾选进入下一步开始报名。(图 2-图 3)

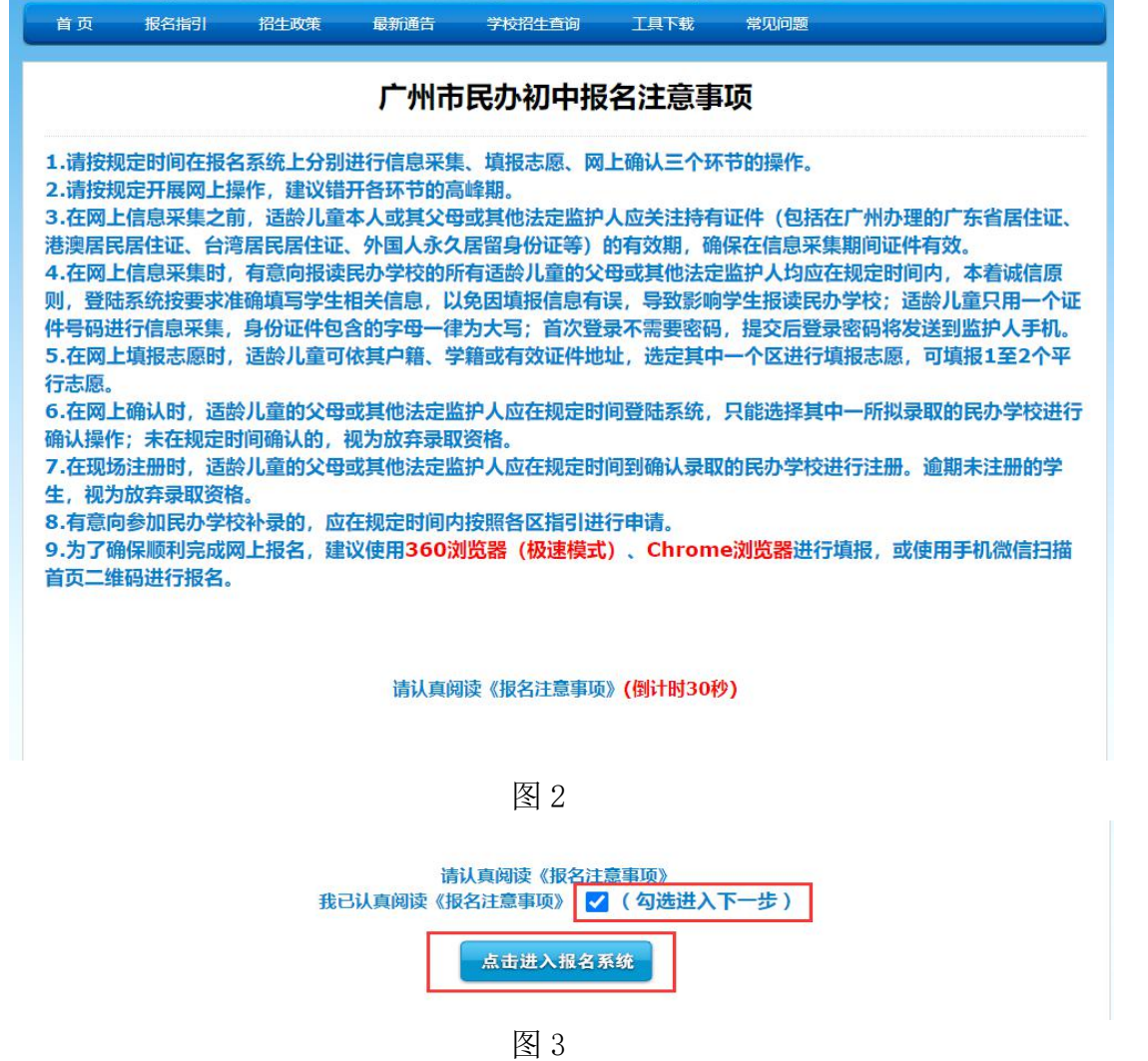

(二)进入民办初中报名系统首页。首页分为已报名和未报名两大部分。 【未报名登记】:点击图 4 的蓝色箭头"未报名?点击报名"进行报名登记。

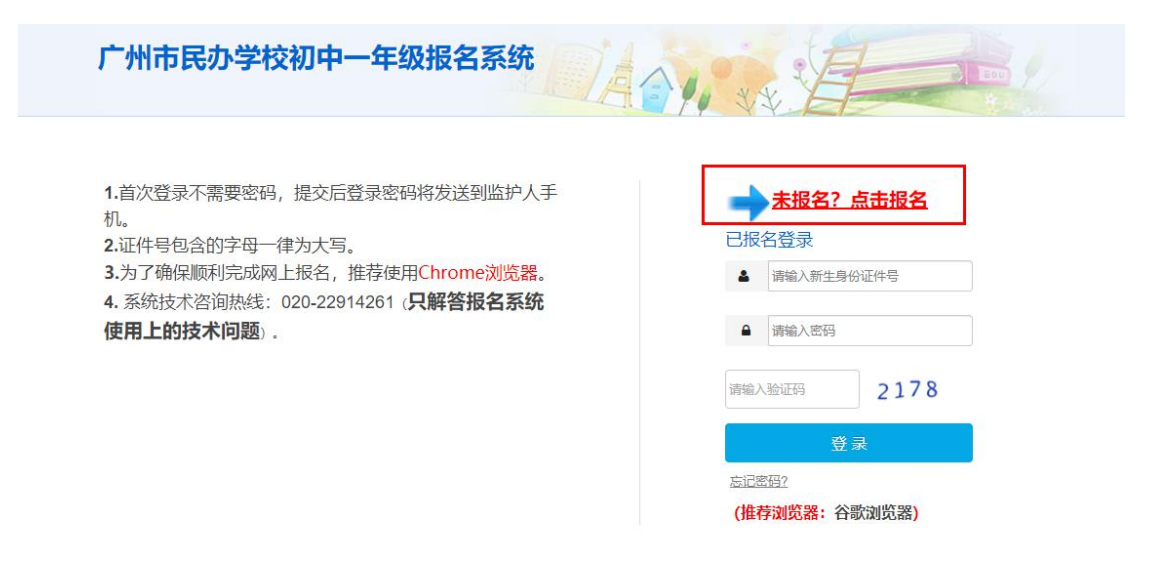

(三)按适龄儿童实际情况填写证件类型及号码、图片验证码、输入监护人手机 号码。收取短信验证码后正确填写验证码信息进入下一步的填报资料。(图 5- 图 7)

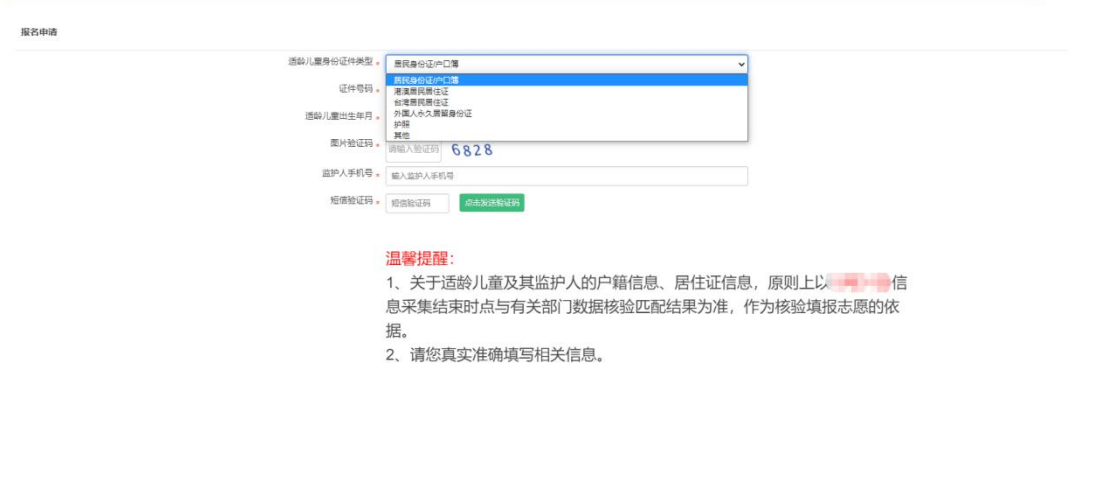

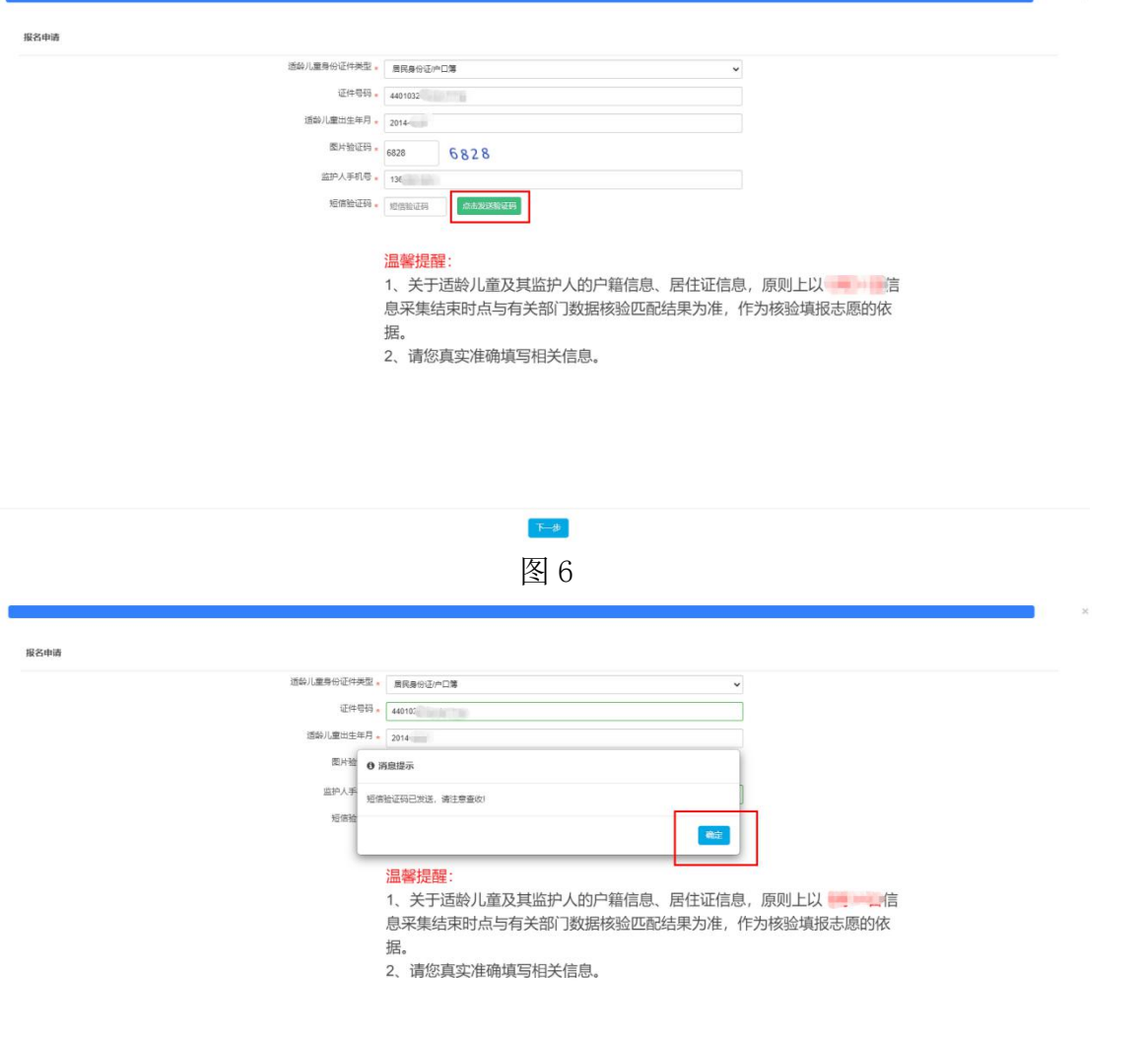

 $T-B$ 图 7

其中,适龄儿童身份证件类型包括了:居民身份证/户口簿;港澳居民居住证; 台湾居民居住证;外国人永久居留身份证;护照;其他。

提醒: 学生证件号码联动学籍系统核查是否有建立学籍(包含在校或者离校), 有学籍则不允许重复报名。如图 8。

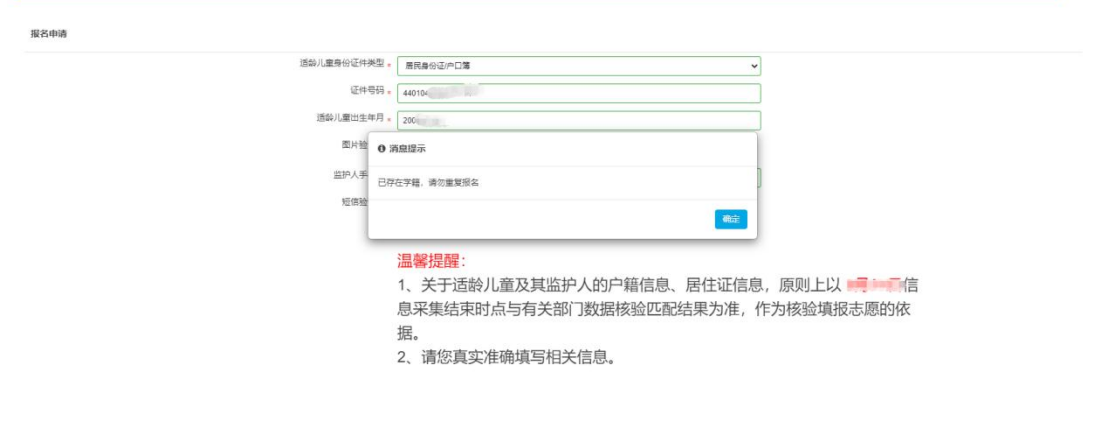

 $\mathbb{R} \rightarrow \mathbb{R}$ 图 8

【已报名登录】:报名期间,已报名的新生需要查看报名详情,家长可以通过页 面上的"已报名登录",进行相应操作。输入适龄儿童证件号、密码及验证码, 点击"登录"。

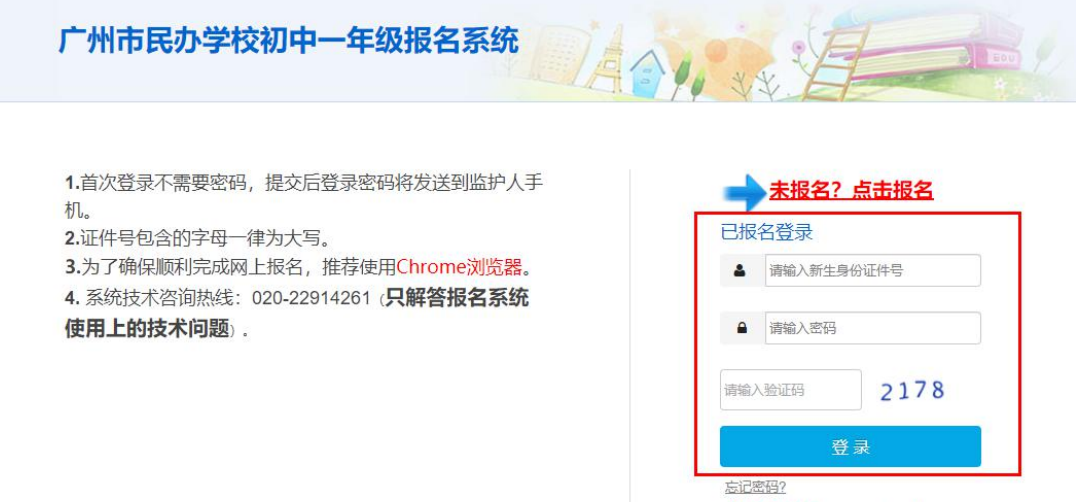

图 9

(推荐浏览器:谷歌浏览器)

- 三、详细报名流程
- (一)【适龄儿童基本信息】:家长填写适龄儿童基本信息。
- (1)按新生实际情况,填写新生姓名、民族、国籍等信息。确认信息无误后按 "下一步"。(图 10)

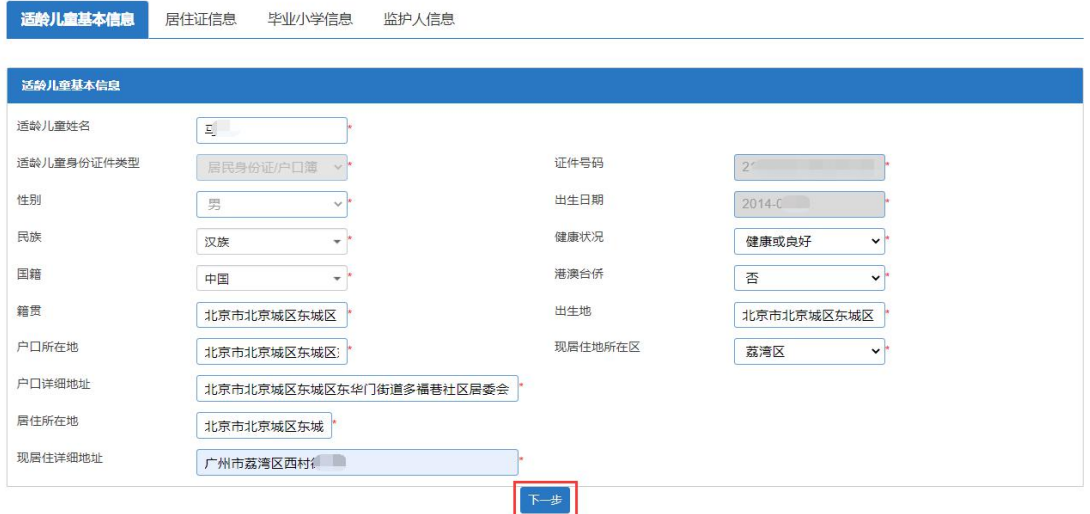

图 10

(2)适龄儿童如使用外国人永久居留身份证、护照或其他证件登记的,需要上 传相关能证明其身份或居住地所在区的资料。(注意:可扫描或拍照上传,最多 可上传 3 张附件,附件类型只允许上传 jpg、jpeg 和 png 格式的图片,单张图片 大小不能超过 5M) (图 11-图 14)

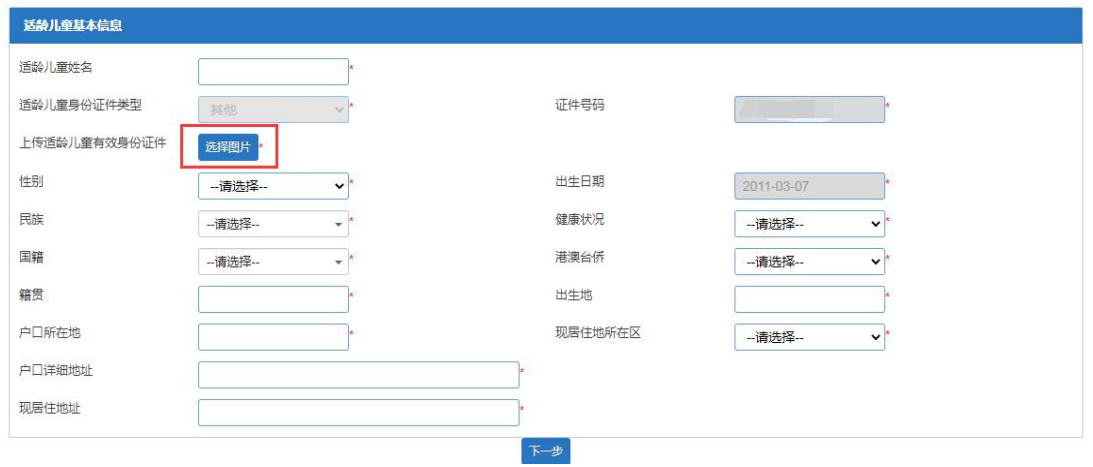

图 11

 $\circ$   $\sim$ 点击上传附件 或将照片拖到这里,可选3张 只允许上传jpg、jpeg、png格式的照片单张图片大小不能超过5M

上传适龄儿童有效身份证件

 $\boldsymbol{\mathsf{x}}$ 

知

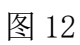

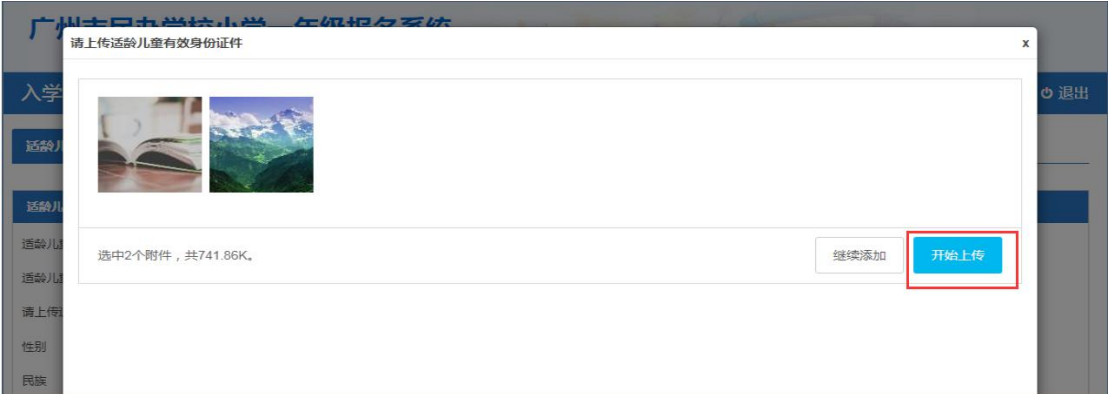

图 13

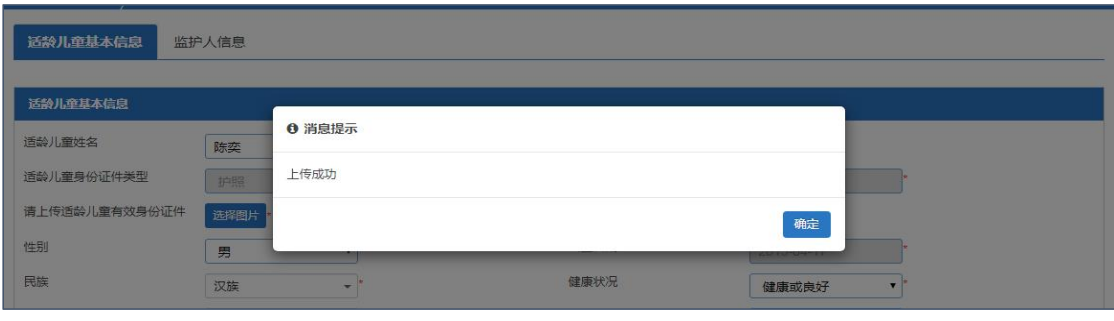

图 14

(二)【居住证信息】:输入适龄儿童与居住证持有人的关系、持有人身份证号 码及其他相关信息。(图15)(注意:如适龄儿童及其监护人均无居住证,"适 龄儿童与居住证持有人的关系"请选择"均无居住证",选择后居住证信息为非 必填。)(图 16) 确认信息无误后按"下一步"。

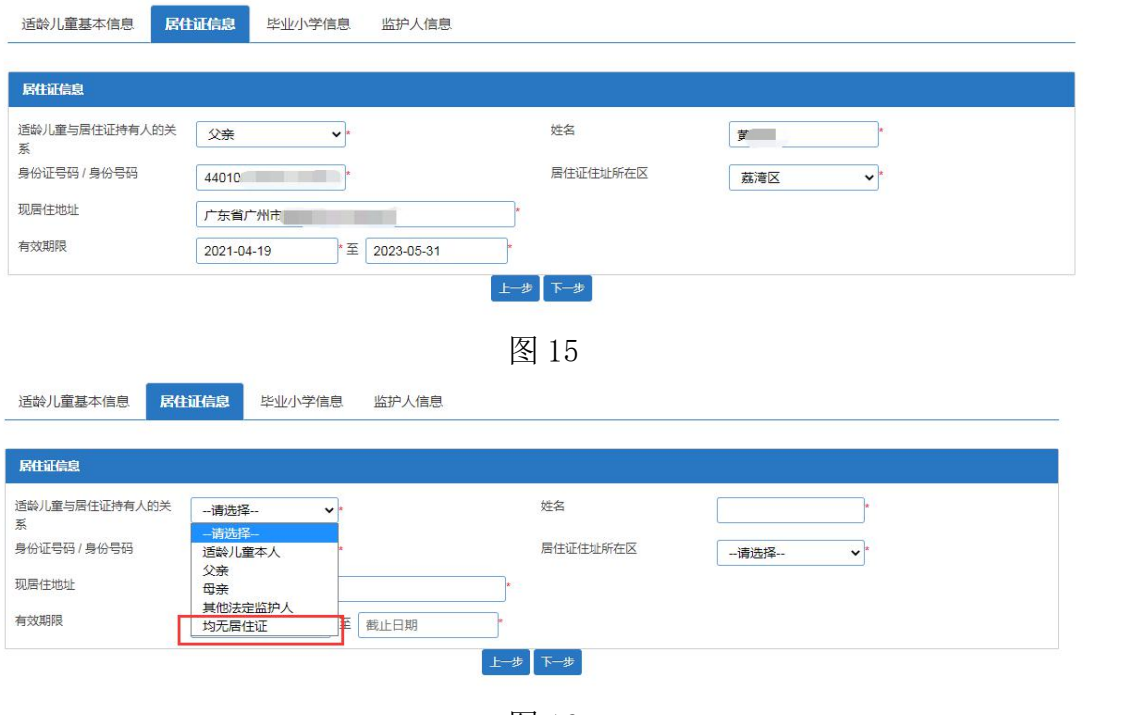

(三)【毕业小学】:填写新生小学毕业所在地及学校名称等信息。

1、如新生小学毕业所在地为广州市,则无需手动输入毕业小学信息,系统将会 自动匹配毕业小学信息。(图 17)

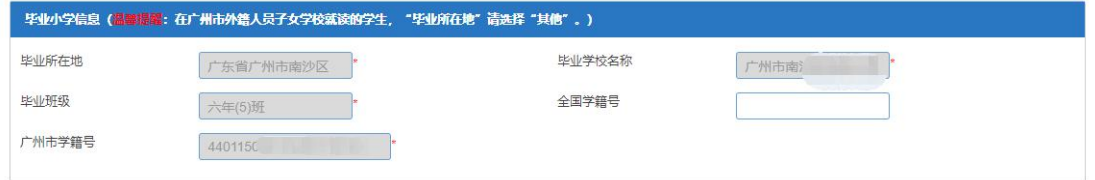

图 17

2、非广州市毕业生则需填写毕业小学信息。(注意:在广州市外籍人员子女学 校就读的学生, "毕业所在地"请选择"其他"。)(图 18)

适龄儿童基本信息 居住证信息 <mark>毕业小学信息</mark> 监护人信息

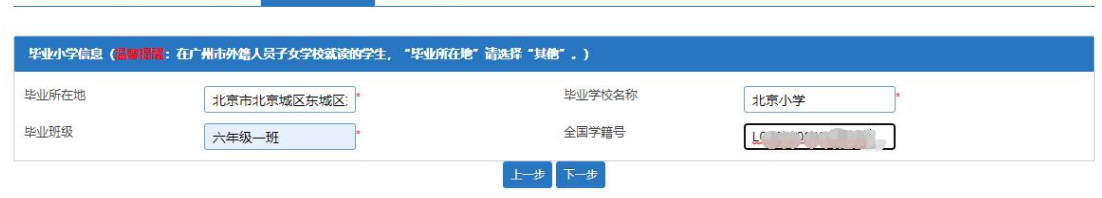

图 18

3、新生小学毕业所在地为广州市,系统没有自动匹配信息且"毕业所在地"无 法选择"广州市"(图 19), 说明现填报的证件号码与广州市学籍系统(广州 市教育综合管理系统)里面所登记的证件号码不一致(图 20)。家长需要咨询 学校并用对应的证件号码重新返回首页进行报名。(图 21)

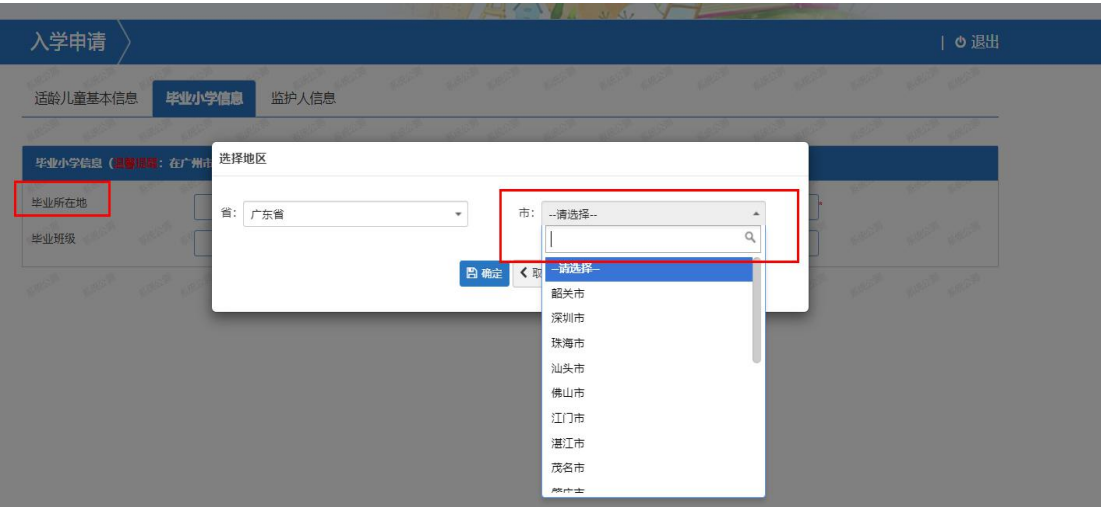

适龄儿童基本信息

毕业小学信息 监护人信息

居住证信息

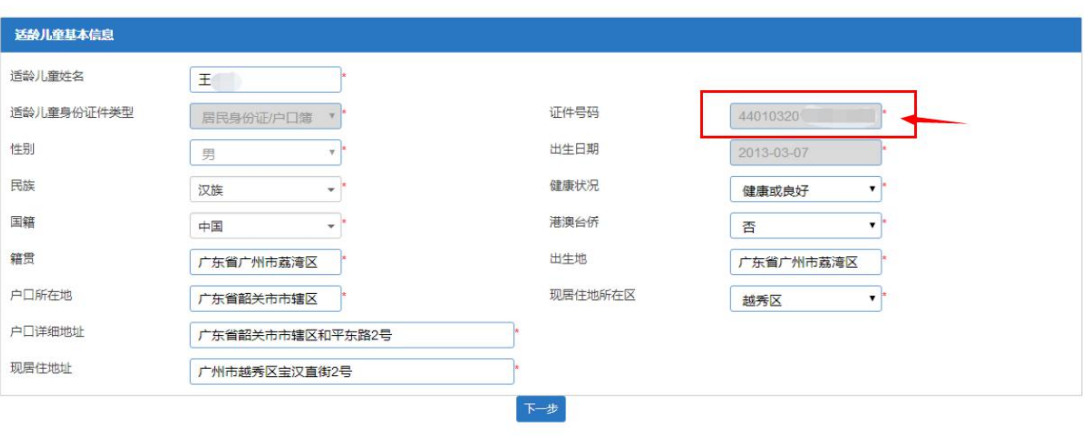

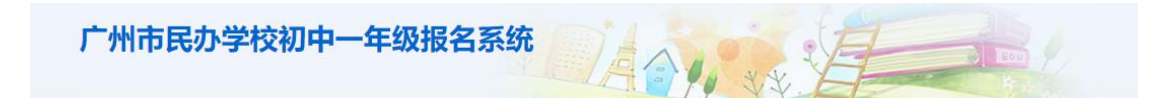

- 1.首次登录不需要密码,提交后登录密码将发送到监护人手 机。
- 2.证件号包含的字母一律为大写。
- 3.为了确保顺利完成网上报名, 推荐使用Chrome浏览器。 4. 系统技术咨询热线: 020-22914261 (只解答报名系统 使用上的技术问题).

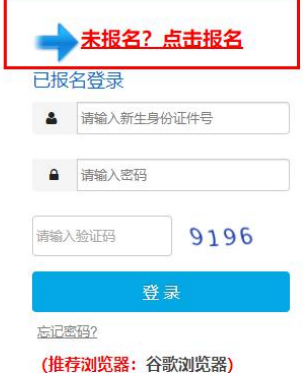

(四)【监护人信息】:家长填写监护人信息,包括适龄儿童与监护人关系、监 护人详细资料等。

注意:

1、请持有其他证件类型的监护人, "身份证类型"选择"其他", 并填写相关 的信息。(图 22-图 23)

2、身份证件类型选择了非"居民身份证/户口薄"时,则需要上传监护人有效身 份证件并填写证件类型名称。(图 24)

3、如持有人才绿卡/优粤卡等引进人才证件的,请选择"是"并上传有效附件。 (图 25)。

操作步骤:

(1)选择监护人是否唯一监护人。

(2)如只有一个监护人,只需要填写监护人一信息即可。如果不是,继续填写 监护人二的相关信息,操作方法同上。

(3)确认无误请按"提交"。

居住证信息 毕业小学信息 監护人信息 适龄儿童基本信息

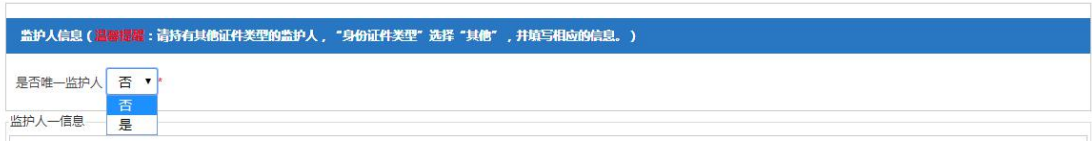

图 22

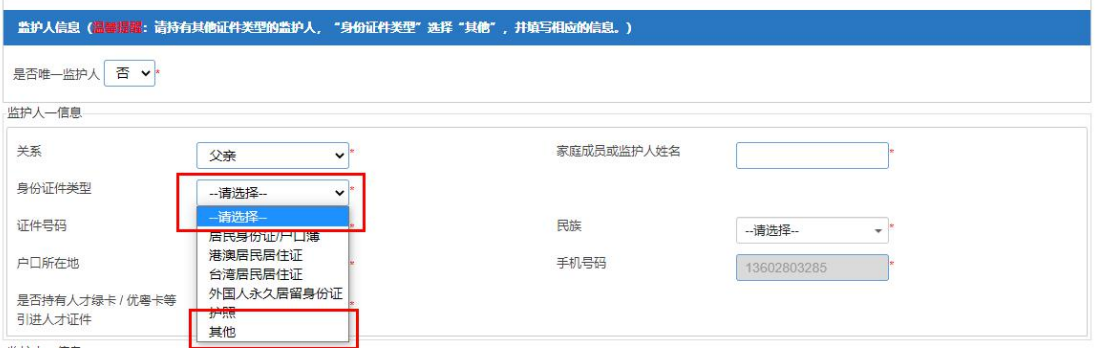

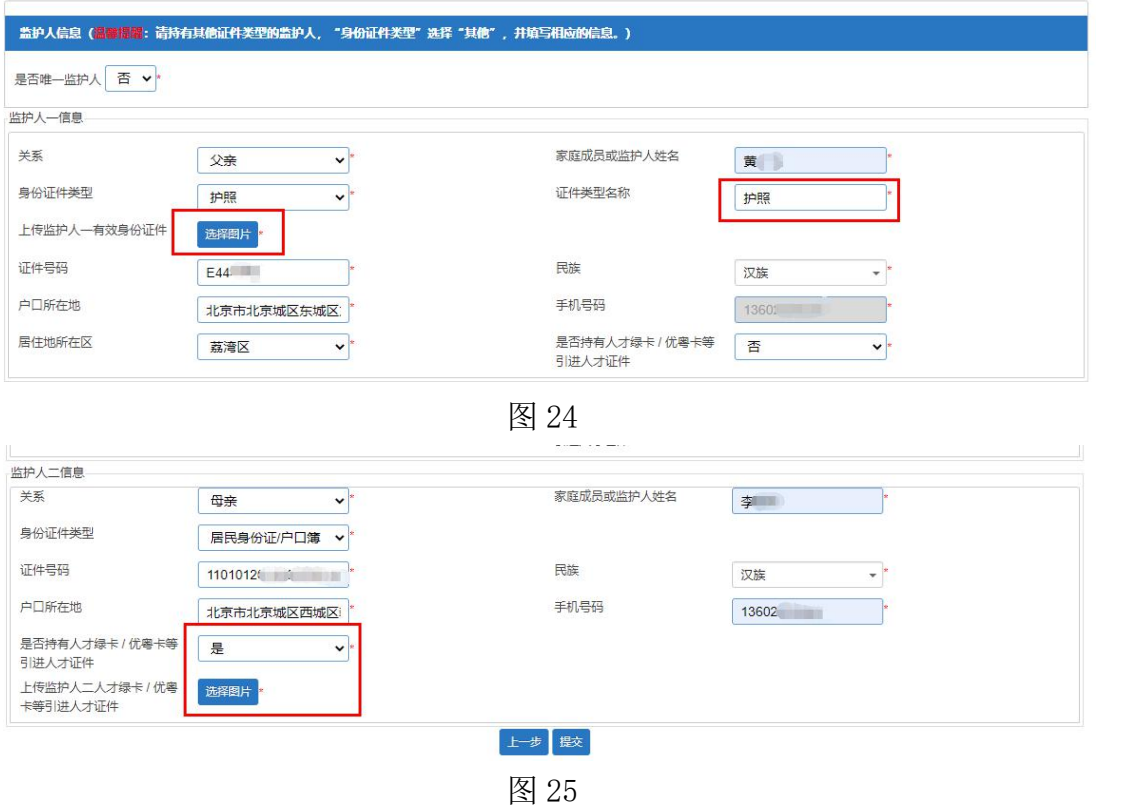

(五)【完成信息填报】:请家长确认所填信息是否无误,如确认信息无误,请 点击"确认"。提交成功后系统将向监护人手机发送随机密码的短信。家长可凭 此短信密码重新登录系统查看资料及完成其他相关操作。(图 26-图 27)

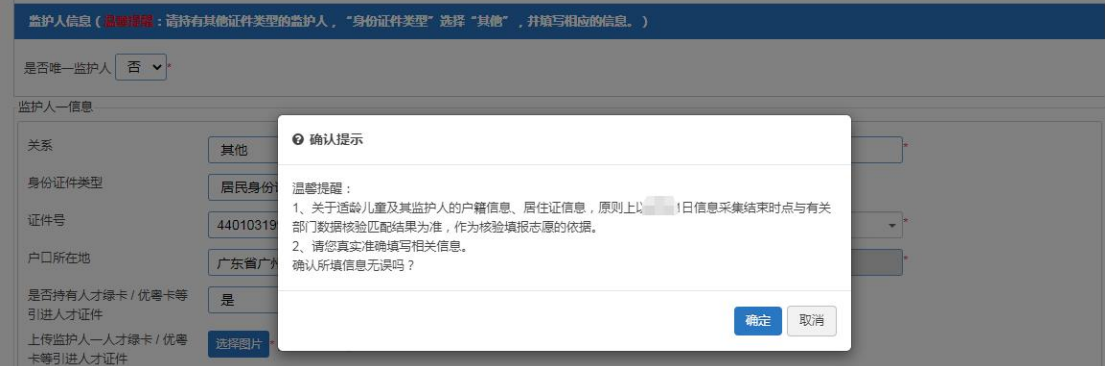

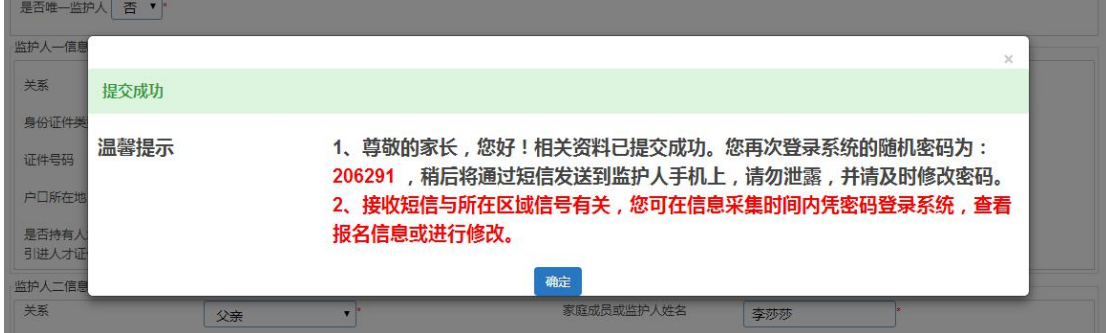

四、填报志愿

信息采集结束后,家长需在规定时间内登录报名系统填报 1-2 所志愿学校。 操作步骤:

(1)选择志愿学校所在区(图 28)

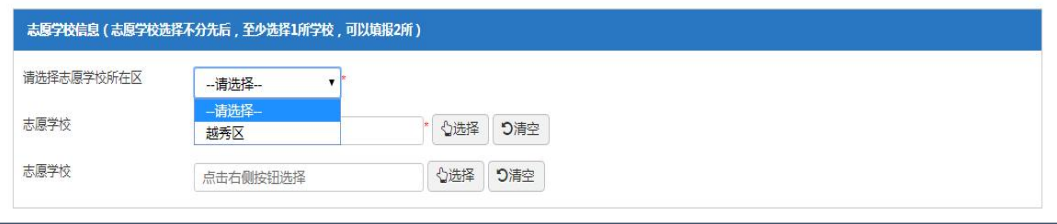

图 28

(2)选择志愿学校

输入学校名称或输入关键字点击"搜索"查找志愿学校,也可通过翻页进行查找。 确认填报的学校后请,请点击"选择该学校"。(图 29)

 $\boldsymbol{x}$ 

请选择学校

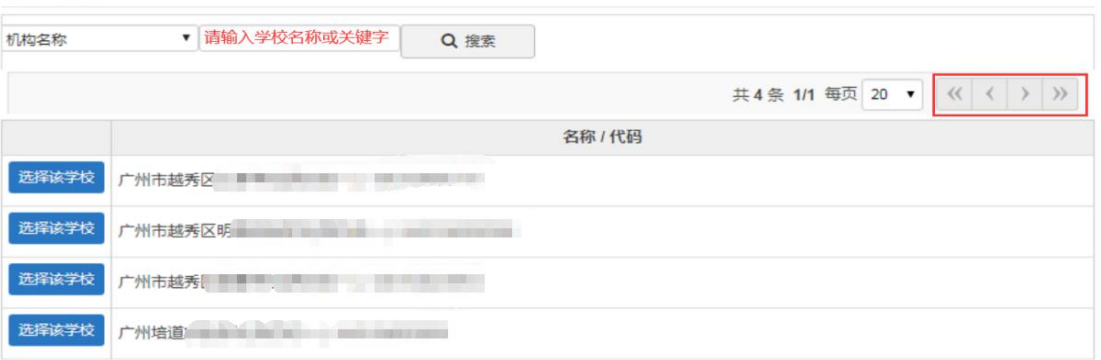

图 29

(3)确认信息后,请下拉页面到最底部,点击"提交"完成志愿学校填报操作。 (图 30-图 32)

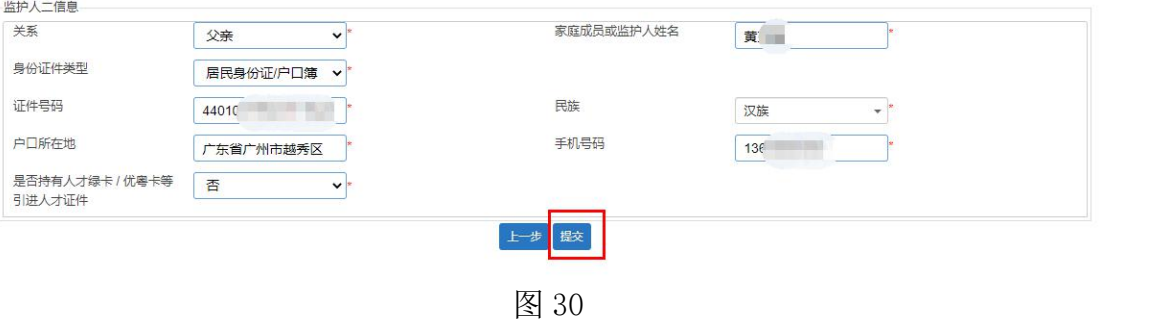

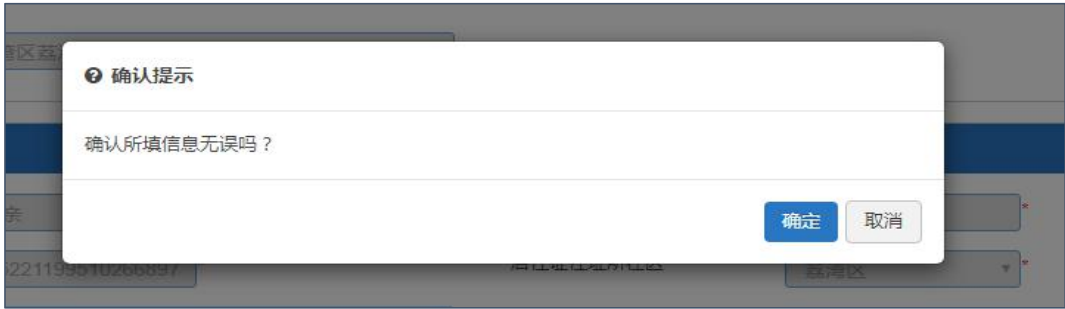

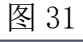

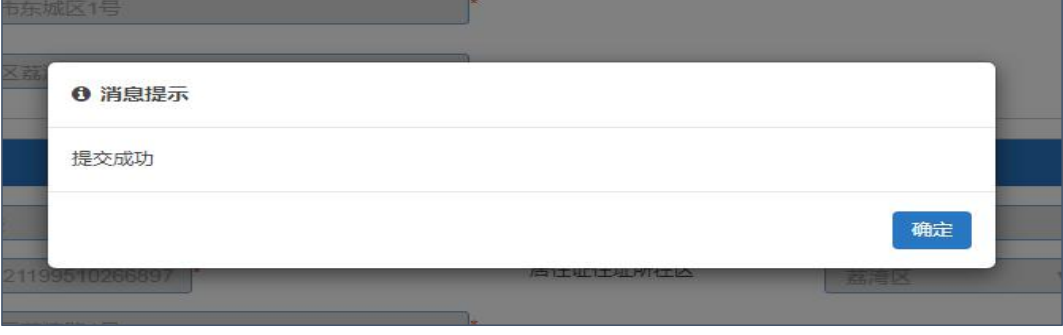

五、【网上确认】:各区组织电脑派位之后,家长需再次凭适龄儿童报名信息及 密码登录系统进行"确认录取"操作。

操作步骤:

1. 家长通过【已报名登录】,使用适龄儿童证件及登录密码登录报名系统。

2. 点击"网上确认", 对被派中的学校点击"确认录取"。(图 33-图 34) 注意: 如两所学校同时派中, 则只能选择其中一所学校, 且点击确认录取后, 将 不能更改录取结果。

3. 完成确认录取的操作。(图 35)

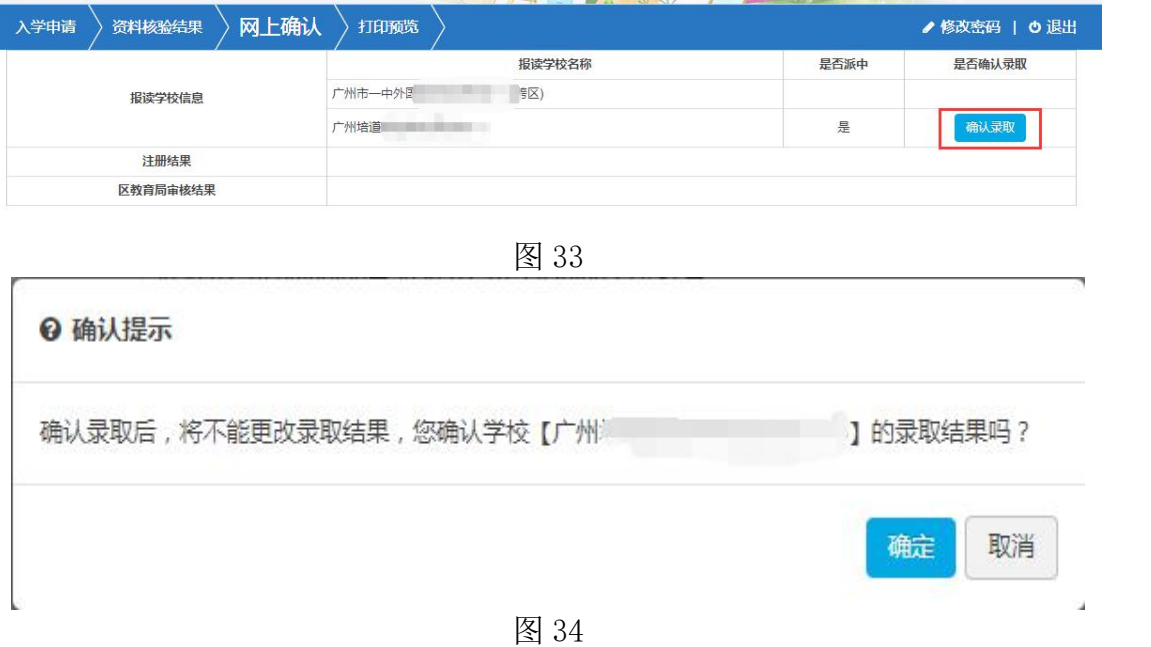

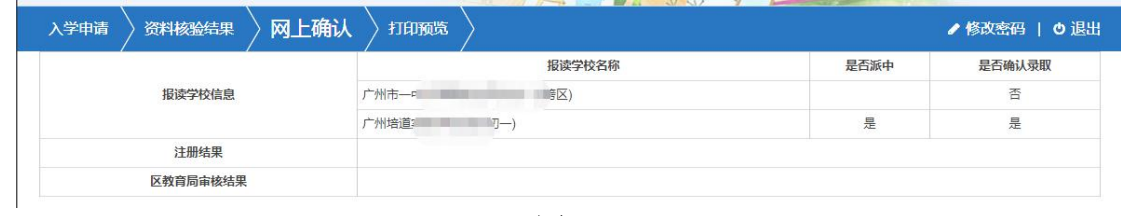

六、完成民办初一报名流程,可返回界面查看相关信息,包括【入学申请】、【资 料核验结果】、【网上确认】及【打印预览】。

(一)【入学申请】:可在"已报名登录"中重新进入,在信息采集期间进行适 龄儿童信息的修改。(图 36)

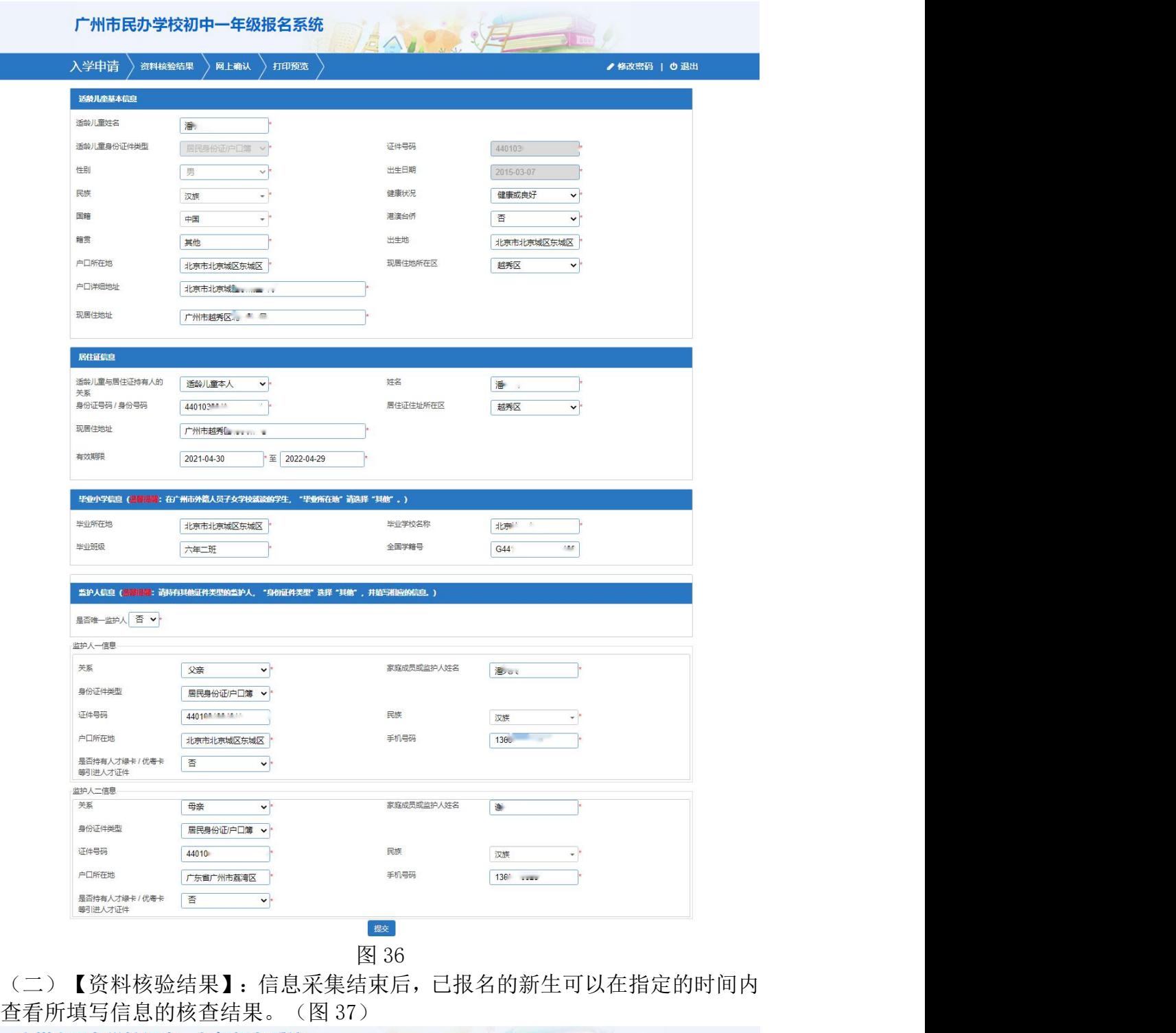

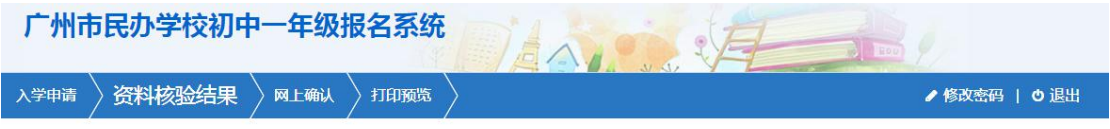

(三)【网上确认】:可对志愿学校填报情况进行查看,及对被派中的学校进行 "确认录取"操作。(图 38)

<sup>20</sup> 单 第一 0:00至20. 1 3 3 3 3 3 4 5 4 5 4 5 4 5 4 5 4 5 5 6 7 5 4 5 5 6 7 6 7 7 8 7 5 7 8 7 8 7 8 7 8 7

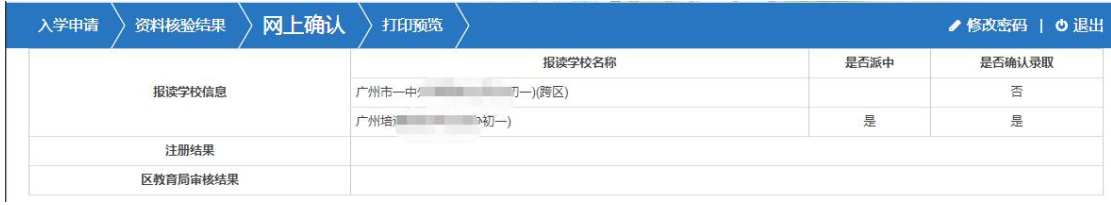

(四)【打印预览】可查看本次报名的信息及打印"入学申请表"。(图 39)

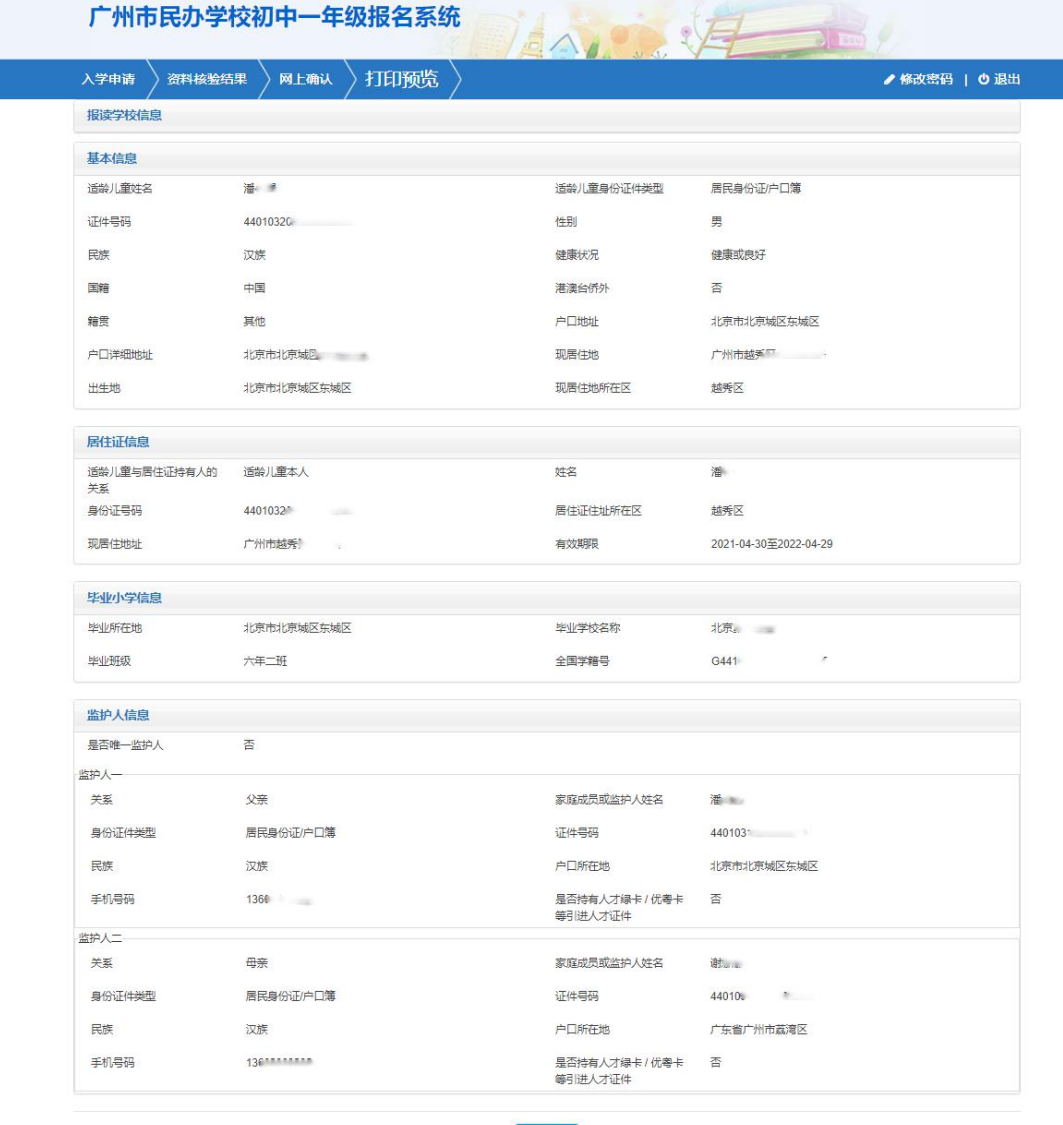

打印申请表

图 39

七、其他功能

(一)【退出】

为确保报名信息保密,请报名完成后点击"退出"。(图 40)

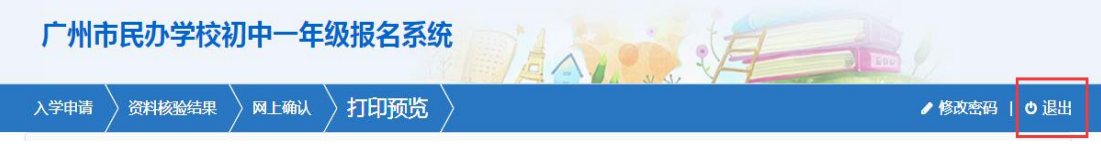

图 40

## (二)【修改密码】

报名完成后系统即发送随机密码,如要修改密码,请点击页面右上方修改密码进 行密码更改并点击"保存"。(图 41-图 43)

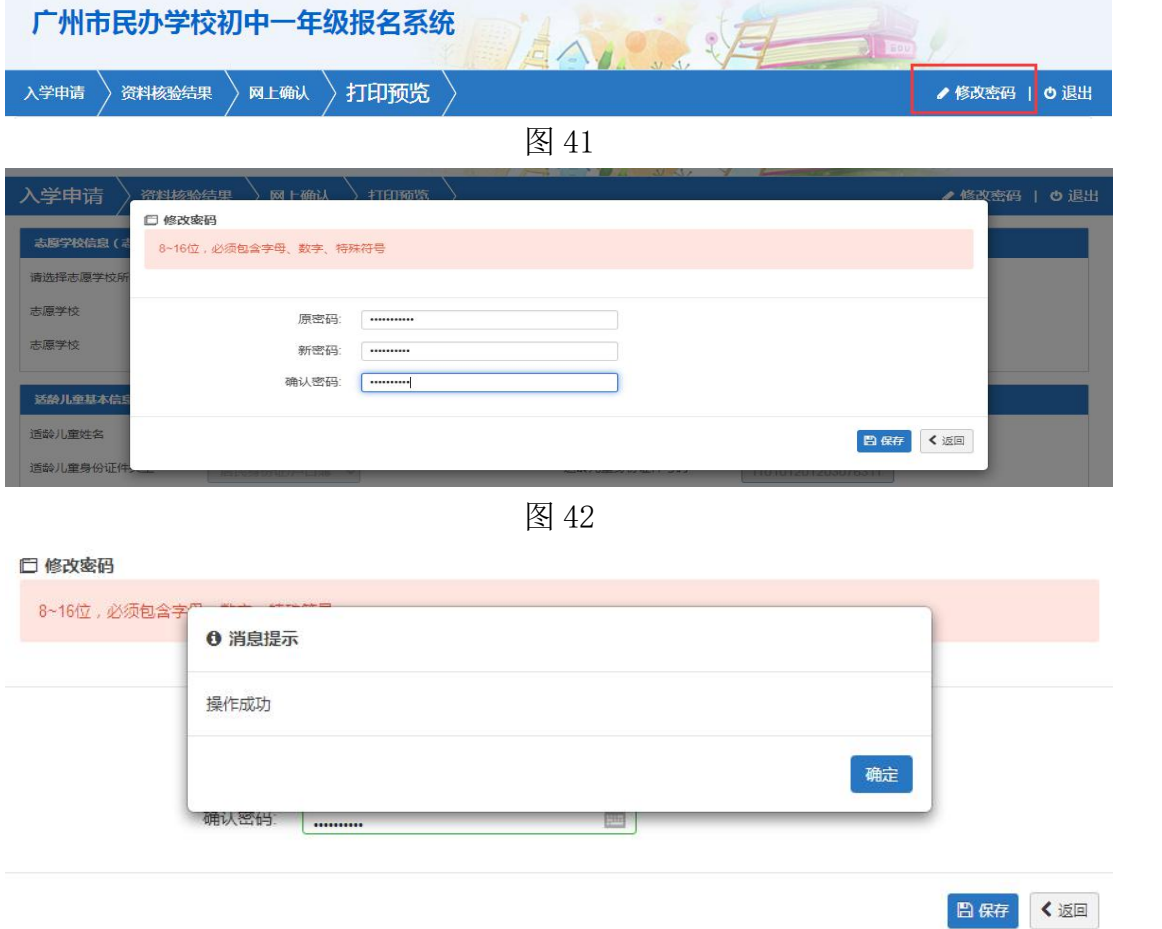

图 43

(三)【忘记密码】:家长可点击报名系统页面上的"忘记密码",进入有关页 面。可通过输入新生身份证号、监护人手机号码和图片验证码重置密码。(图 44-图 47)

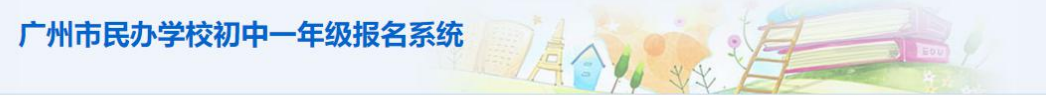

1.首次登录不需要密码,提交后登录密码将发送到监护人手 机。 2.证件号包含的字母一律为大写。 3.为了确保顺利完成网上报名, 推荐使用Chrome浏览器。 4. 系统技术咨询热线: 020-22914261 (只解答报名系统

使用上的技术问题).

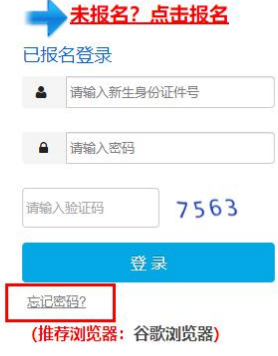

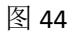

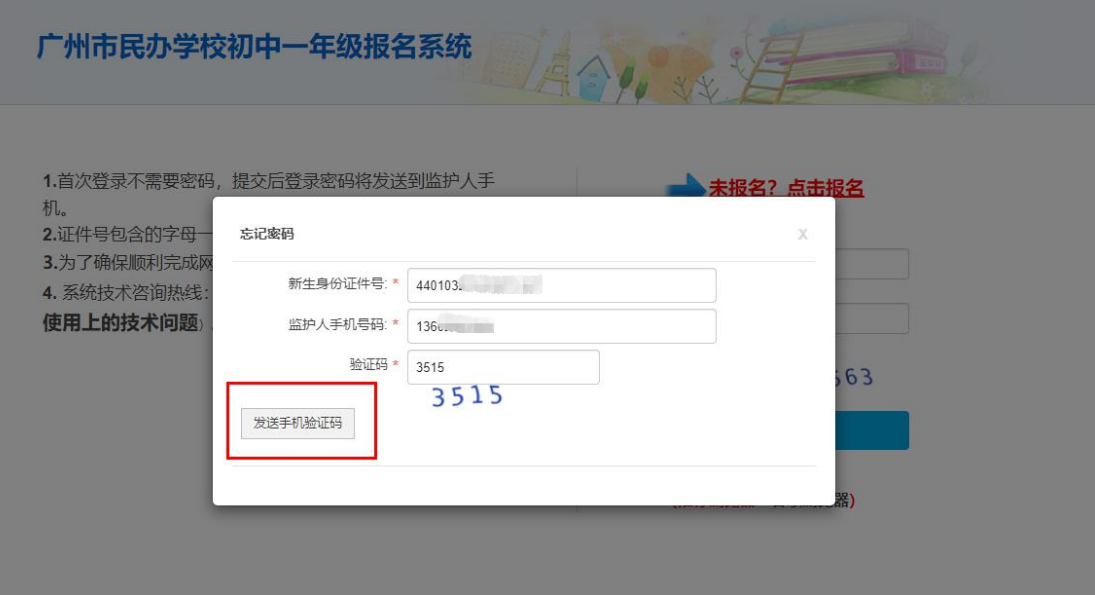

图 45

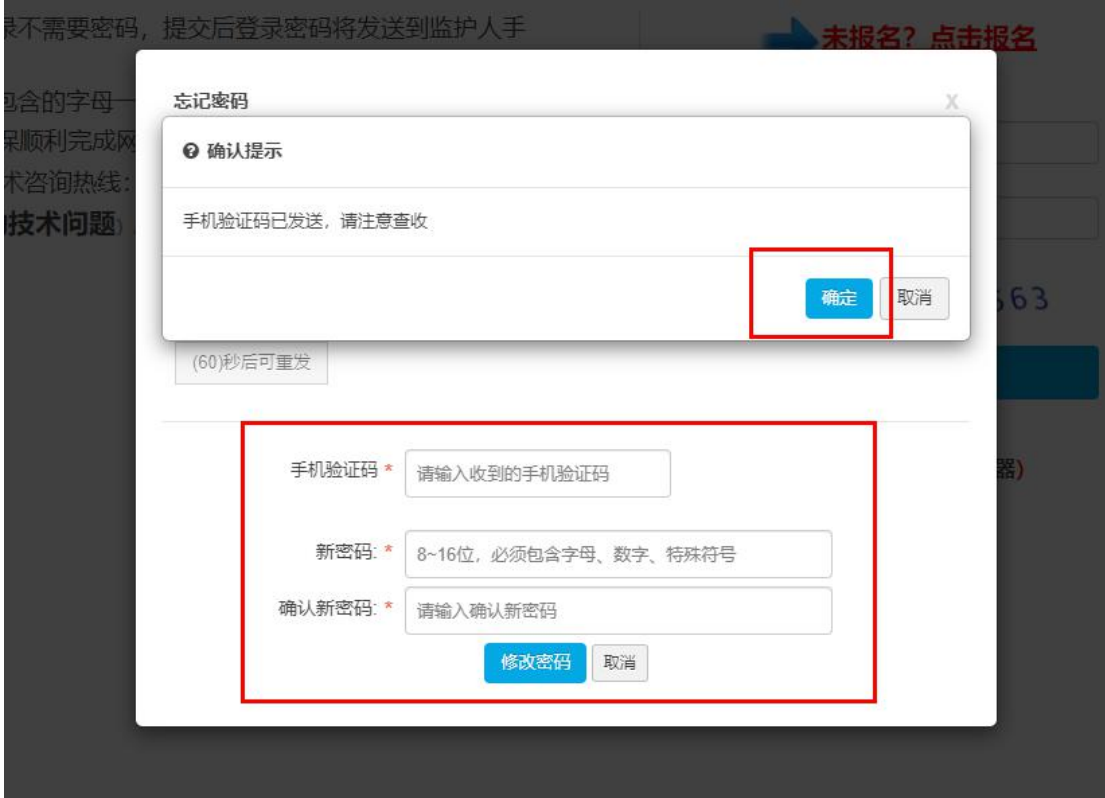

图 46

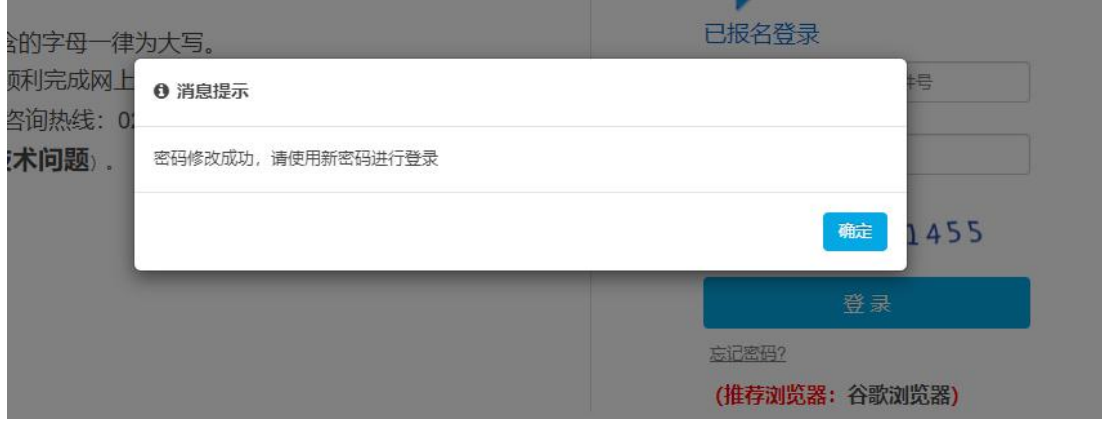

图 47